# Implementing FCoE in the Linux Operating System

*This white paper explains using Broadcom-based network adapters and Dell Force10 and Cisco Nexus switches.*

**Authors:** 

**Alex Aguila, Product Test Group**

**Major Contributor:**

**Tony Molina, Product Test Group**

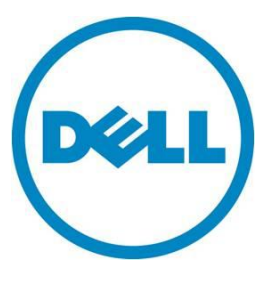

**This document is for informational purposes only and may contain typographical errors and technical inaccuracies. The content is provided as is, without express or implied warranties of any kind.**

© 2012 Dell Inc. All rights reserved. Dell and its affiliates cannot be responsible for errors or omissions in typography or photography. Dell, the Dell logo, and PowerEdge are trademarks of Dell Inc. Intel and Xeon are registered trademarks of Intel Corporation in the U.S. and other countries. Microsoft, Windows, and Windows Server are either trademarks or registered trademarks of Microsoft Corporation in the United States and/or other countries. Other trademarks and trade names may be used in this document to refer to either the entities claiming the marks and names or their products. Dell disclaims proprietary interest in the marks and names of others.

October 2012| Rev 1.0

# **Contents**

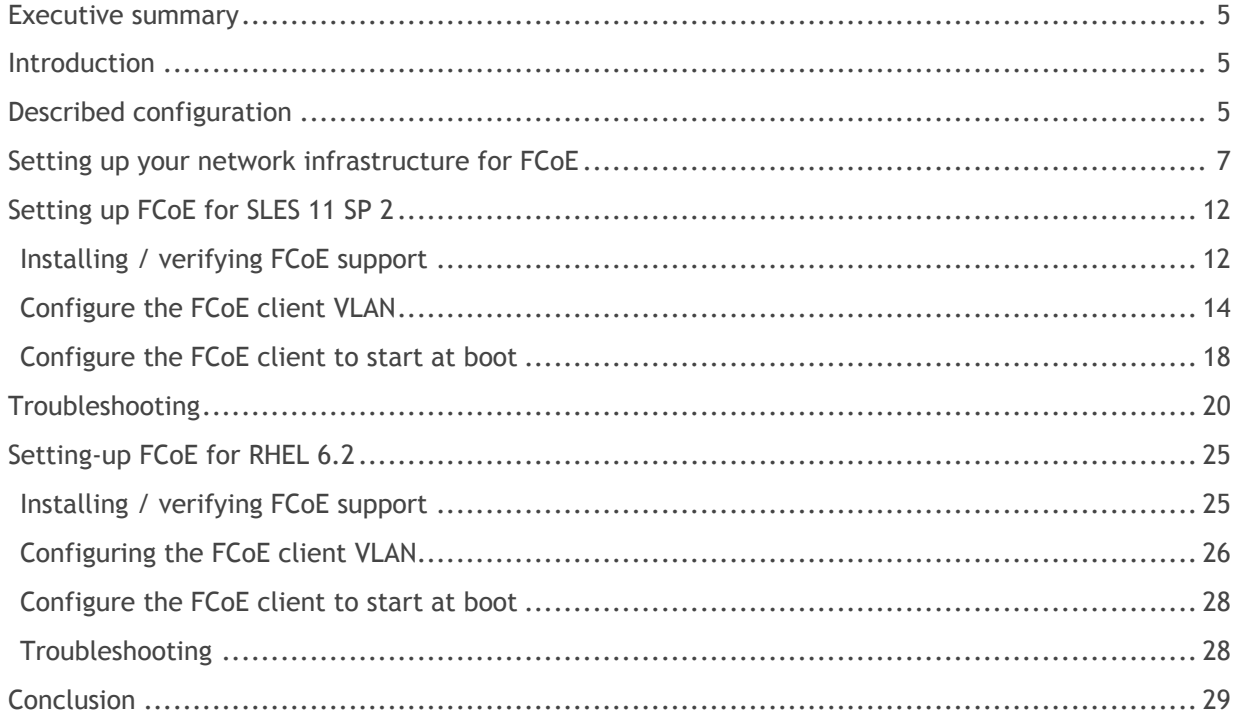

# Figures

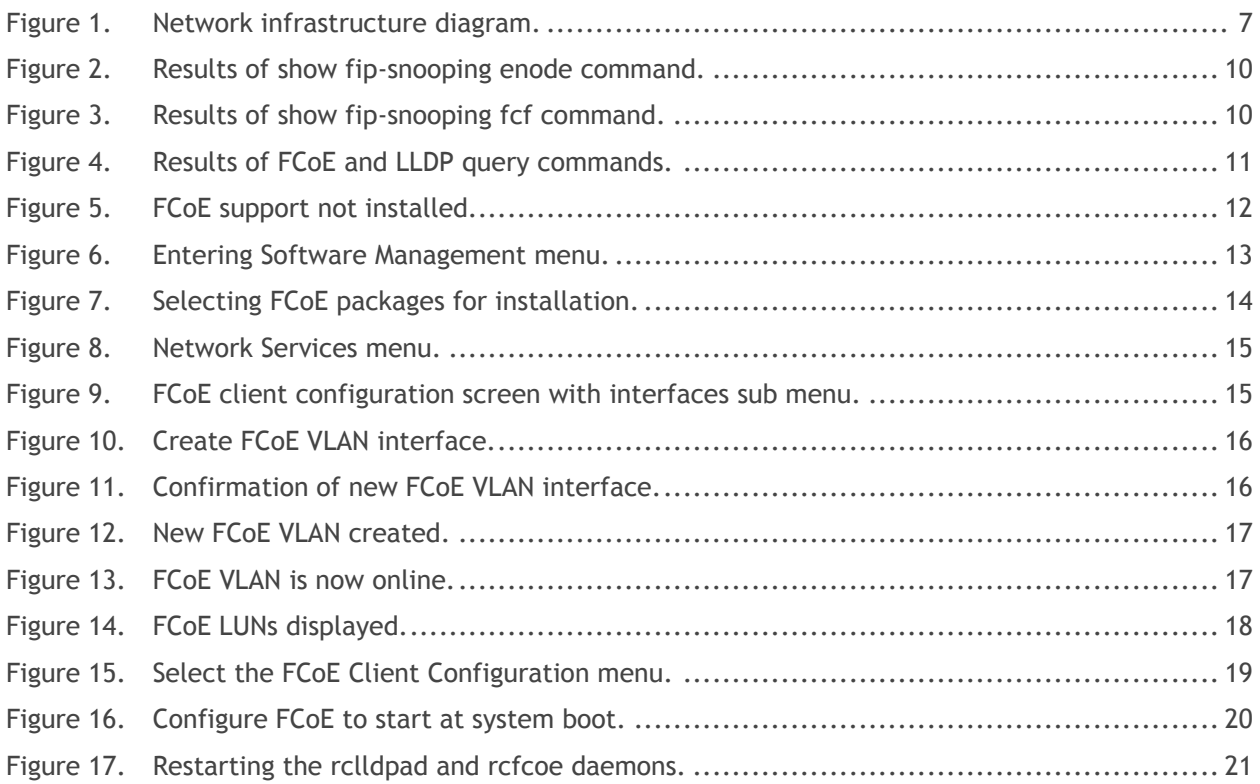

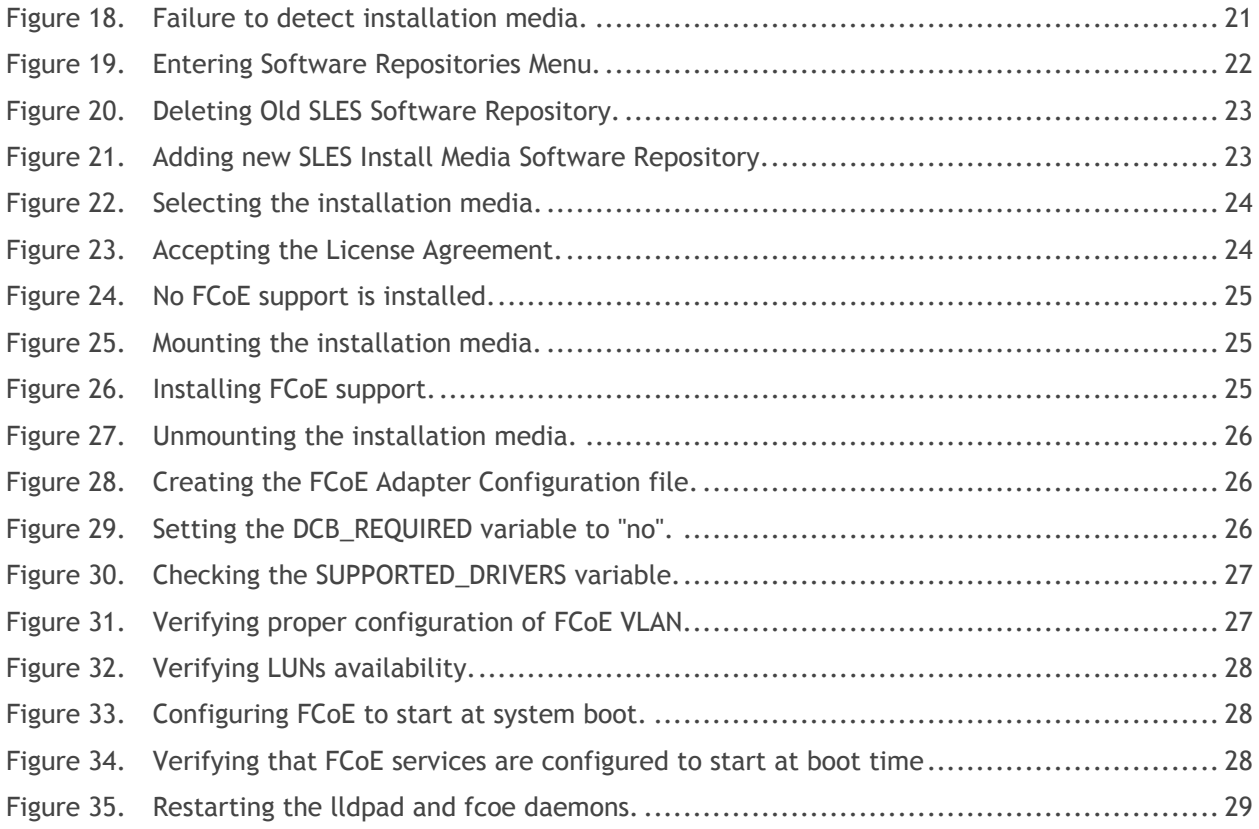

## <span id="page-4-0"></span>Executive summary

This document provides instructions on setting up Fibre Channel over Ethernet (FCoE) using a Dell Force10 switch, a Cisco Nexus switch, Broadcom-based network adapters, and servers running supported Linux operating systems. It is intended for intermediate Network and System Administrators with 2-5 years of experience, and assumes a moderate level of network switch administration expertise and Linux system administration expertise.

## <span id="page-4-1"></span>**Introduction**

Fibre Channel over Ethernet (FCoE) encapsulates Fibre Channel frames over IEEE 802.3 Ethernet networks equipped with FCoE compliant hardware, thereby reducing the amount of physical IO connectivity necessary to access Fibre Channel-based storage. However, FCoE can be challenging to implement due to the complexities involved in correctly configuring the various devices on the network, such as the SAN, switches, network interface adapters, and operating systems on the servers. This Dell How-To document is intended to assist you in setting-up FCoE in your environment.

Due to the numerous variances in possible SAN, switch, network interface adapter, and server choices, it is not possible to write exact instructions for every conceivable supported configuration. As such, this document is written toward implementing one specific real-world configuration, as detailed in the Described Configuration section below.

# <span id="page-4-2"></span>Described configuration

This example used the following Hardware:

- SAN: EMC Clariion CX700.
- Switches: Dell Force10 MXL 10/40GbE Switch (edge); Cisco Nexus 5020 Switch (distribution); Appropriate core switch for your network of any applicable make and model (core)
- Chassis: Dell M1000e Blade Server Chassis
- Server: Dell PowerEdge M520 Server
- Network Adapter: Broadcom 57810S Dual-Port 10GbE KR Blade Converged Mezzanine Card
- Operating System: Red Hat Enterprise Linux 6.2; SuSE Linux Enterprise Server 11 Service Pack 2

# **Prerequisites**

Prior to attempting to configure FCoE for Linux, meet the following prerequisites:

- 1. The Firmware of the Dell Force10 switch must be up-do-date. Refer to the [Dell Support](http://www.dell.com/support/drivers/us/en/00/DriversHome/NeedProductSelection)  [Website](http://www.dell.com/support/drivers/us/en/00/DriversHome/NeedProductSelection) and enter your service tag to download and receive instruction on how to update your Dell Force10 switch to the latest firmware. In this document, Dell Force10 MXL 10/40GbE firmware version 8.3.16.1 was used.
- 2. The Firmware of the Cisco switch must be up-do-date. Refer to the Cisco Support Website to download and receive instruction on how to update your Cisco switch to the latest firmware. In this document, Cisco Nexus 5020 firmware version 5.1(3)N2(1a) was used.
- 3. The firmware of the Broadcom network adapter must be up-to-date. Please refer to **Dell** [Support Website](http://www.dell.com/support/drivers/us/en/00/DriversHome/NeedProductSelection) and enter your service tag to download and receive instruction on how to update your Broadcom network adapter to the latest firmware. In this document, Broadcom 57810S Dual-Port 10GbE KR Blade Converged Mezzanine Card firmware version 7.2.14 was used.
- 4. Install the appropriate Linux Operating System and make sure it is functioning on the Dell PowerEdge server. In addition, the Ethernet interface over which you want FCoE traffic to flow must be configured and online. Verify that you can ping another device on the network using this Ethernet interface before attempting to setup FCoE.
- 5. The driver for the Broadcom network adapter must be up-do-date. Refer to [Dell Support](http://www.dell.com/support/drivers/us/en/00/DriversHome/NeedProductSelection)  [Website](http://www.dell.com/support/drivers/us/en/00/DriversHome/NeedProductSelection) and enter your service tag to download and receive instruction on how to install the latest driver for your Broadcom network adapter. In this document, Broadcom LAN driver for Linux version 17.2.0 was used.
- 6. You need access to the installation media for your particular Linux operating system.
- 7. You must set up the appropriate LUNs for use on your Fibre Channel SAN. The SAN is not aware that the FCoE is being used and the LUN will be set up and functioning identically as would any other non-FCoE connected Fibre Channel LUN, regardless of the make and model of the SAN. Configuration of the SAN is outside the scope of this FCoE-centric document. For instructions on setting-up the appropriate LUNs for your particular SAN, refer the documentation for your Fibre Channel SAN.

# <span id="page-6-0"></span>Setting up your network infrastructure for FCoE

Perform the following steps to set up your network infrastructure for FCoE. While performing these steps, refer to the network diagram in Figure 1.

<span id="page-6-1"></span>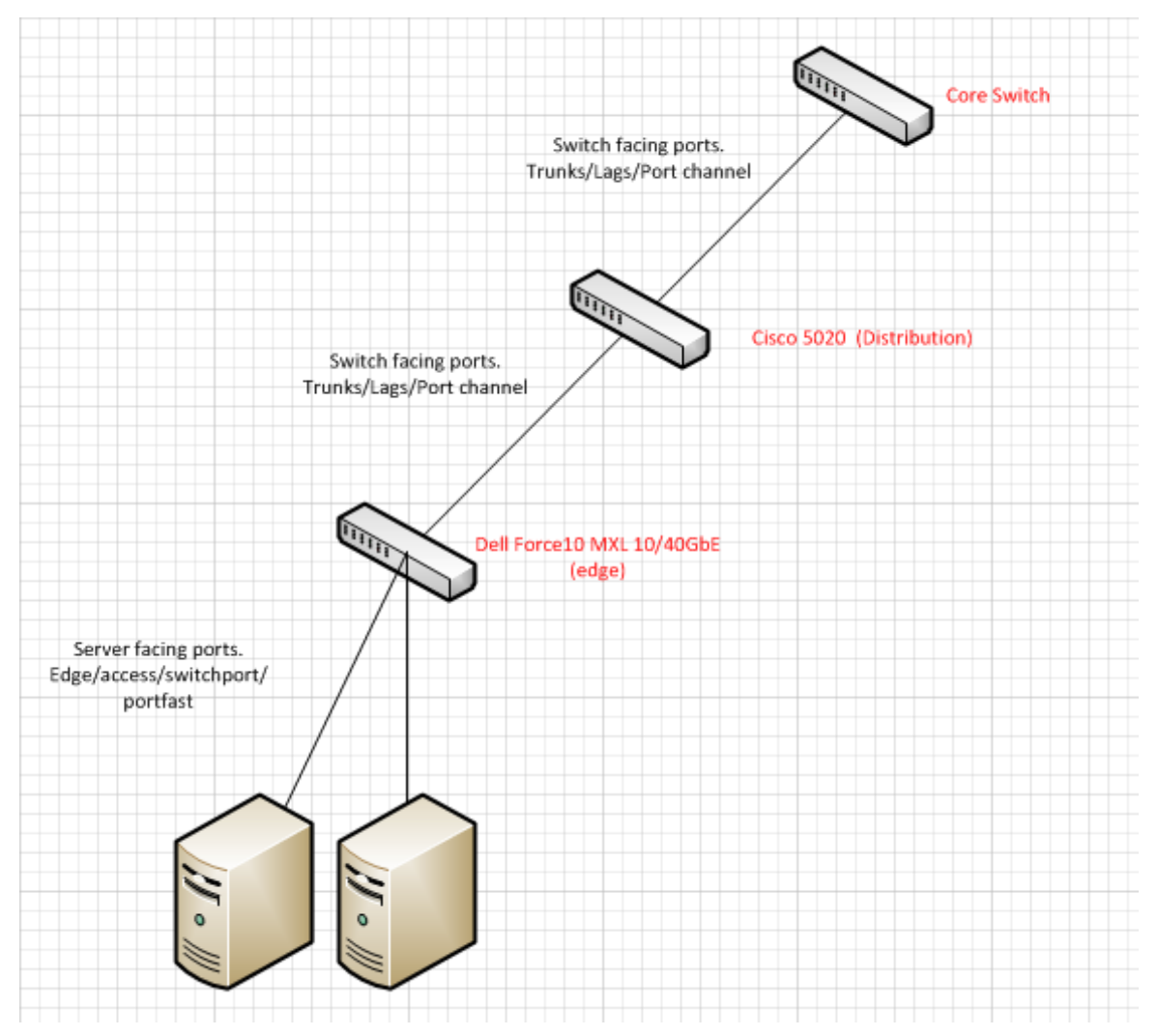

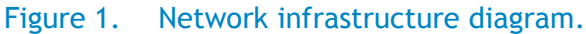

1. Set up in NPIV mode and enable the FCoE feature on the Cisco Nexus 5020 *distribution* switch. From the Global Configuration Mode of the *distribution* switch, run the following commands:

feature fcoe feature lcap feature lldp feature npiv 2. Enable the FCoE feature on the Dell Force10 MXL 10/40GbE *edge* switch by running the following commands from the Global Configuration Mode of the *edge* switch command line:

```
service-class dynamic dot1p
```
cam-acl l2acl 4 ipv4acl 2 ipv6acl 0 ipv4qos 2 l2qos 1 l2pt 0 ipmacacl 0 vman-qos 0 ecfmacl 0 fcoeacl 2 iscsioptacl 2

```
feature fip-snooping
fip-snooping enable
protocol lldp
 no advertise dcbx-tlv ets-reco
 advertise management-tlv system-description system-name
```
3. Program the server facing ports (internal ports connected to the PowerEdge blade servers) on the *edge* switch by running the following commands from the switch command line:

```
interface TenGigabitEthernet 0/30
no ip address
mtu 12000
portmode hybrid
switchport
spanning-tree pvst edge-port 
! 
protocol lldp 
  dcbx port-role auto-downstream 
 no shutdown
```
4. Program the switch facing ports (physically accessible ports on the back of the M1000e chassis) on the *edge* switch by running the following commands from the switch command line:

```
interface TenGigabitEthernet 0/49
 description LAG port to Cisco 5020
no ip address
mtu 12000
! ! We have a set of the set of the
port-channel-protocol LACP 
 port-channel 2 mode active 
! 
protocol lldp 
 no advertise dcbx-tlv ets-reco 
  dcbx port-role auto-upstream 
 no shutdown
!
***NOTE: If not in a LAG, omit the highlighted in red above***
```
5. Create the default VLAN by giving the default-vlan XX command (where XX equals the VLAN number) from the *edge* switch command line as seen below:

default-vlan 46

6. Create the FCoE VLAN (this is the actual VLAN that allows FCoE traffic on the *edge* switch) from the *edge* switch command line as seen below:

int vlan 255

7. On the Cisco Nexus 5020 *distribution* switch, make sure that the FCoE VLAN is created and associated to the appropriate Virtual SAN (VSAN) by running the following from the switch command line:

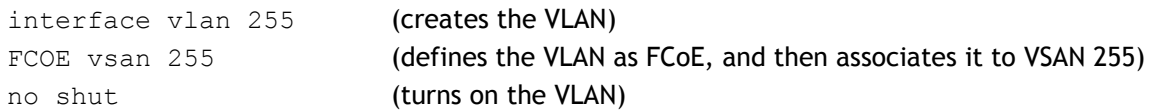

8. On the *distribution* switch; make sure that the appropriate native VLAN for that interface is set up as seen below:

```
interface Ethernet 1/12
switchport mode trunk
switchport trunk native vlan 46
switchport trunk allowed vlan 46,255 (notice that the appropriate FCoE VLAN is
```
also allowed, VLAN 255)

9. Bind the FCoE-FIP MAC address of the server's network interface adapter. You can get the server's MAC address from the CMC by navigating to **Server -> Setup ->FlexAddress** from the CMC management GUI. Be aware of what port your server is on and what side of the fabric your server is on (for example: Fabric A side 2). You bind this address on the Cisco 5020 *distribution* switch that is running NPIV mode by running the following commands from the switch command line:

```
interface vfc XX (this creates a Virtual Fibre Channel (FVC) interface; XX is any
                          number id that is available)
bind mac-address a4:ba:db:49:d0:17 (binding FCoE-FIP MAC Address)
no shutdown (this turns on the interface)
```
10. The last thing to do on the *distribution* switch is to place the newly created VFC into the proper VSAN database while in global configuration mode. To do this, run the following commands from the *distribution* switch command line:

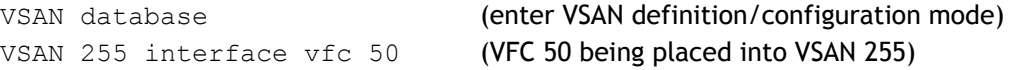

11. On the Dell Force10 MXL 10/40GbE (*edge*) switch, verify that an FCoE connection was established. To do this, run the following command on the *edge* switch command line while in EXEC mode; see Figure 2 for sample results:

show fip-snooping enode

<span id="page-9-0"></span>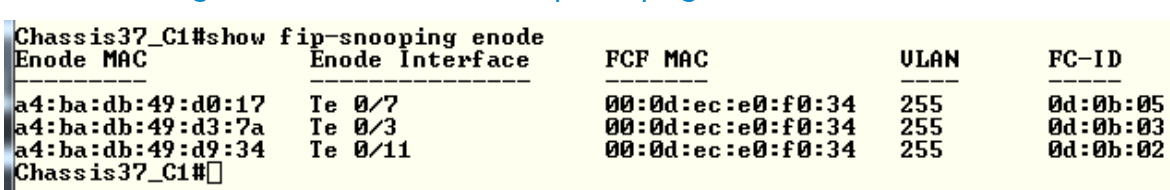

#### Figure 2. Results of show fip-snooping enode command.

12. Verify that the Fibre Channel forwarder port is enabled and working correctly on the *edge* switch. Run the following command from the *edge* switch command line while in EXEC mode (see Figure 3 for results):

show fip-snooping fcf

Figure 3. Results of show fip-snooping fcf command.

<span id="page-9-1"></span>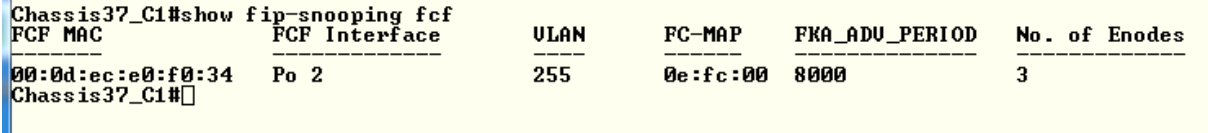

13. To verify on the Cisco Nexus 5020 *distribution* switch that your server is successfully connected using FCoE, you can run the following commands in EXEC mode; see Figure 4 for results:

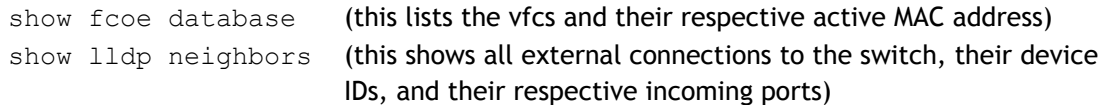

# <span id="page-10-0"></span>Figure 4. Results of FCoE and LLDP query commands.

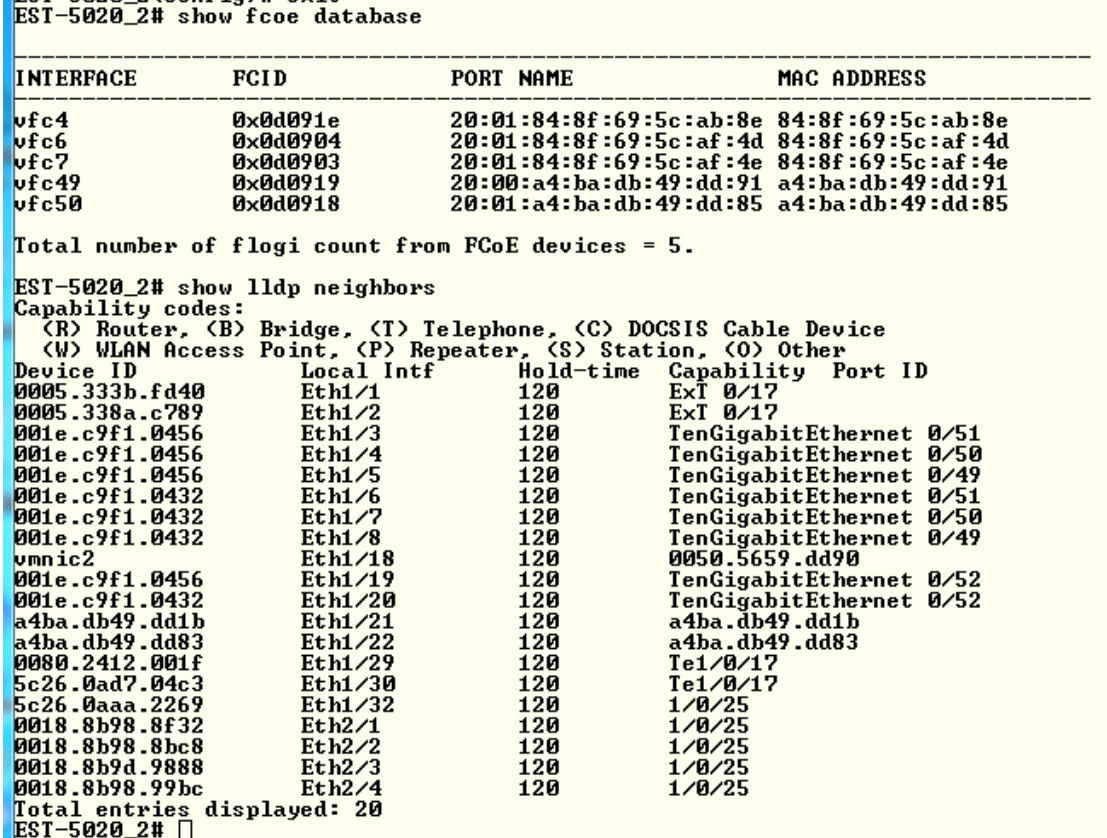

# <span id="page-11-0"></span>Setting up FCoE for SLES 11 SP 2

## <span id="page-11-1"></span>Installing / verifying FCoE support

If FCoE support has not been installed in SLES 11 SP2, it must be installed. To verify if FCoE support was installed in SLES 11 SP2, perform the following steps:

1. Log-in as root, then the start YaST2 Control Center by running the yast command. From YaST2, select Network Services in the left-side menu, then use the *Tab* key switch to the right-side menu. Use the arrow keys to scroll up and down the list of Network Services and look for FCoE Client Configuration; if FCoE Client Configuration is not listed, as in Figure 5, then FCoE support is not installed in SLES 11 SP2, and must be installed at this time.

<span id="page-11-2"></span>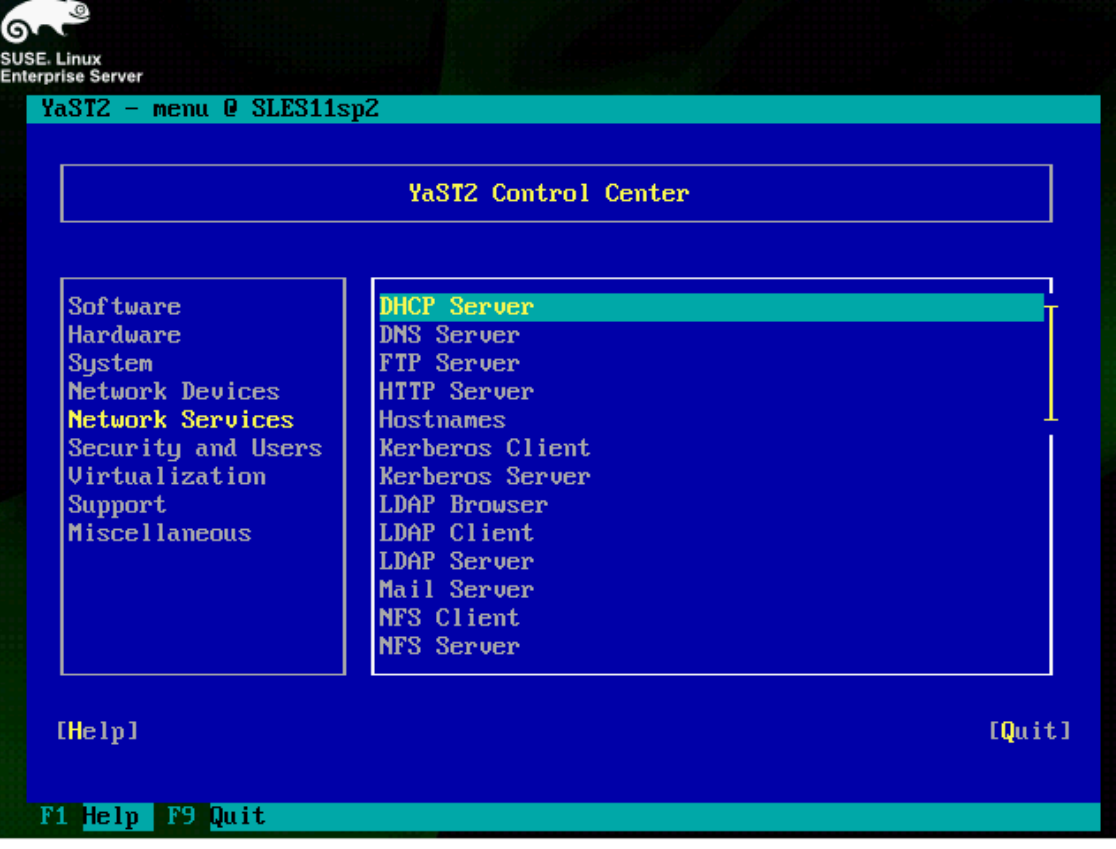

#### Figure 5. FCoE support not installed.

2. To install FCoE and the appropriate support packages, insert Disc 1 of the SLES 11 SP2 installation media into your CD/DVD drive. Next, from YaST2, select Software from the leftside menu. Then select Software Management in the right-side menu, and press *Enter*, as in Figure 6.

<span id="page-12-0"></span>

|                                                                                                    | YaST2 Control Center                                                                                                    |  |
|----------------------------------------------------------------------------------------------------|----------------------------------------------------------------------------------------------------|--|
| <b>Software</b><br><b>Hardware</b><br>System<br>Network Devices<br>Network Services<br>Security and Users<br><b>Virtualization</b><br>Support<br><b>Miscellaneous</b> | <b>Online Update</b><br><b>Software Management</b><br>Add-On Products<br>Installation into Directory<br>Media Check<br>Online Update Configuration<br>Patch CD Update<br>Software Repositories |  |

Figure 6. Entering Software Management menu.

3. Type fcoe into the Search Phrase box, and then press *Enter*. You should be presented with open-fcoe and yast2-fcoe-client as installable packages. Use the *Tab* key to highlight each of these items, and mark them for installation by using the *Space Bar* to put a + in front of each of the packages names. Then select Accept to install the packages, as in Figure 7.

<span id="page-13-1"></span>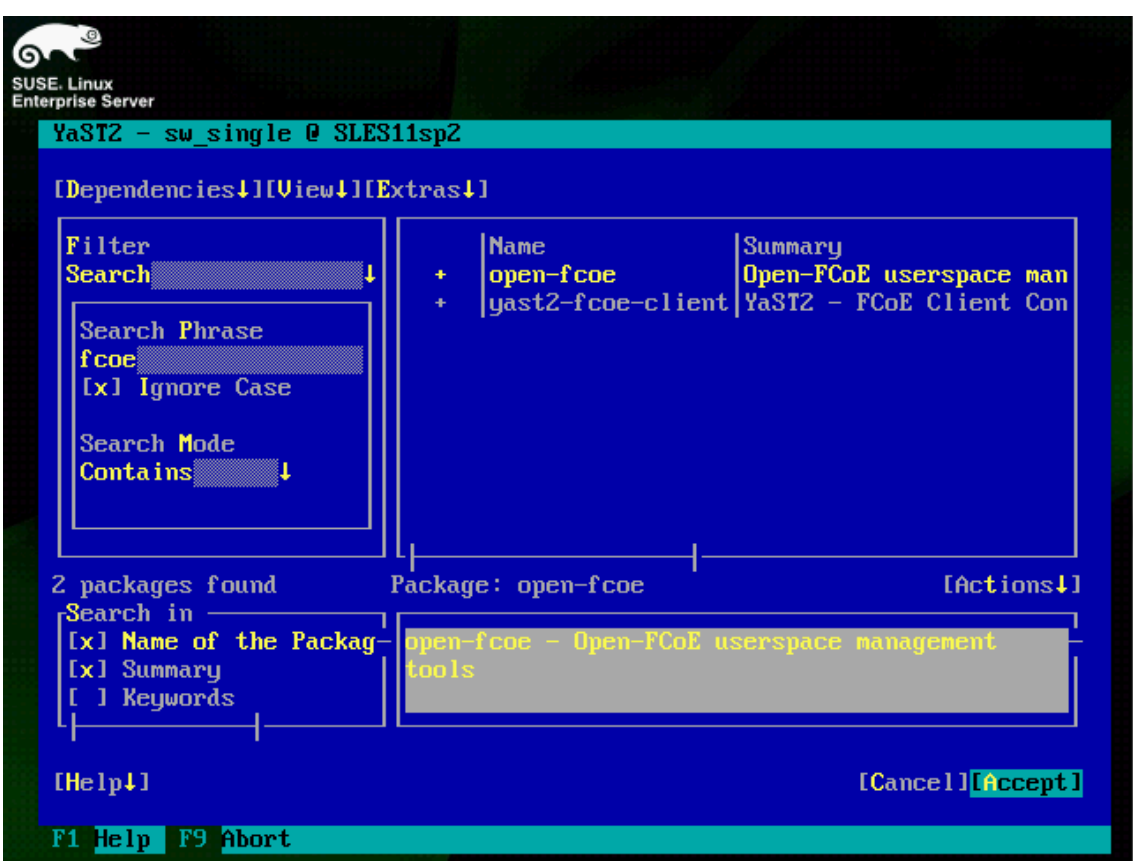

## Figure 7. Selecting FCoE packages for installation.

You may be prompted to accept any Automatic Changes to resolve dependency issues; if this happens, select  $OK$  to allow the installation to proceed. After the packages install, you are returned to the YaST2 Control Center. When finished, quit the YaST2 Control Center.

## <span id="page-13-0"></span>Configure the FCoE client VLAN

Next, configure the FCoE client VLAN by performing the following steps:

1. Start the YaST2 Control Center using the yast command, then select Network Services, and then FCoE Client Configuration, as in Figure 8.

<span id="page-14-0"></span>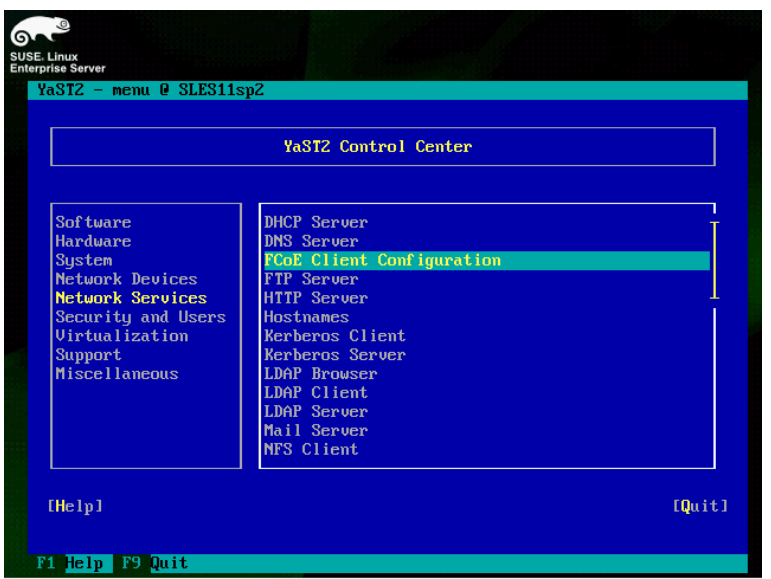

Figure 8. Network Services menu.

- <span id="page-14-1"></span>2. You are brought to the Fibre Channel over Ethernet Configuration screen. Use the *Tab* key to select the Interfaces sub-menu, as in Figure 9.
	- Figure 9. FCoE client configuration screen with interfaces sub menu.

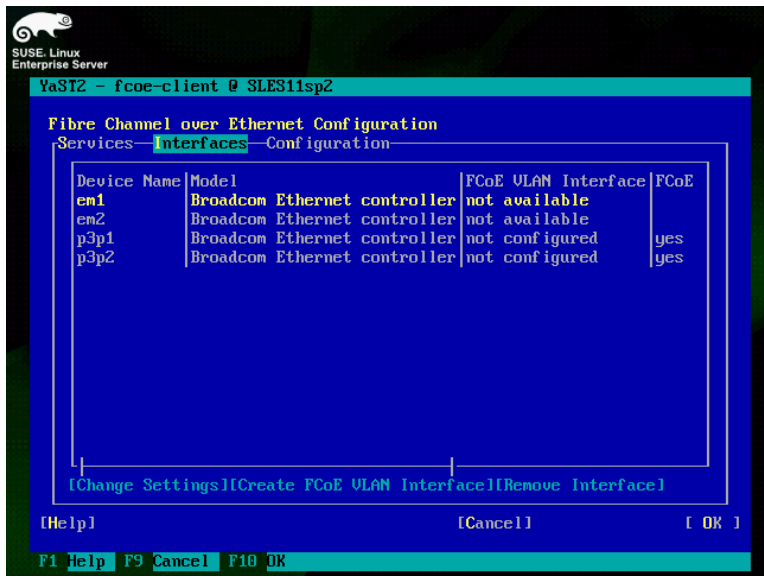

Note that the supported Broadcom network adapters have yes listed in the FCOE column, while unsupported Broadcom network adapters will not have any listing in the FCOE column.

3. Highlight the adapter for which you would like to configure FCoE, and then select Create FCOE VLAN Interface, as in Figure 10.

<span id="page-15-0"></span>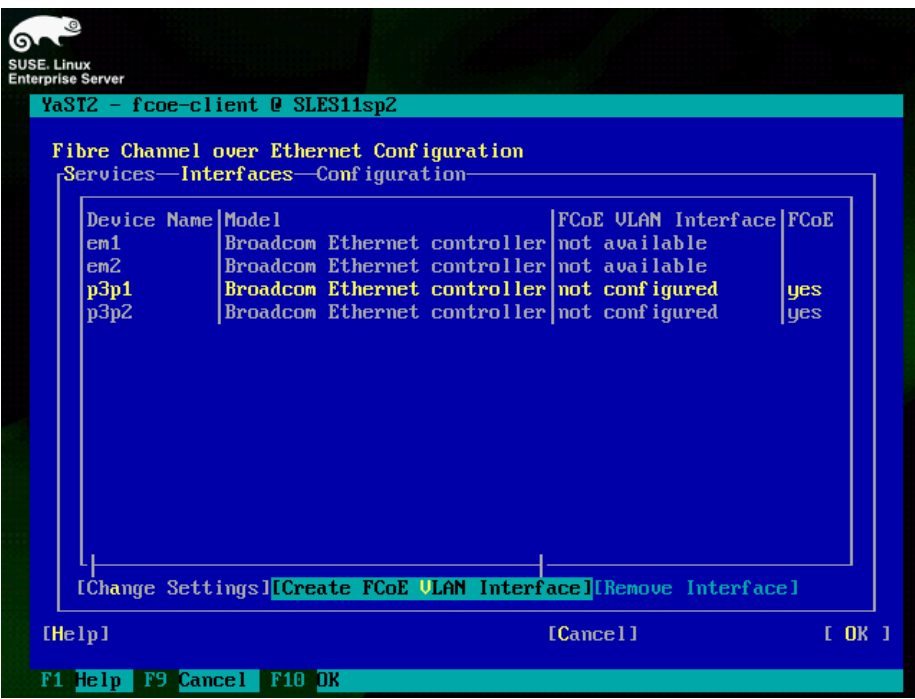

Figure 10. Create FCoE VLAN interface.

<span id="page-15-1"></span>4. You are prompted to confirm whether or not you really want to create a new FCoE VLAN interface, as in Figure 11; select Yes.

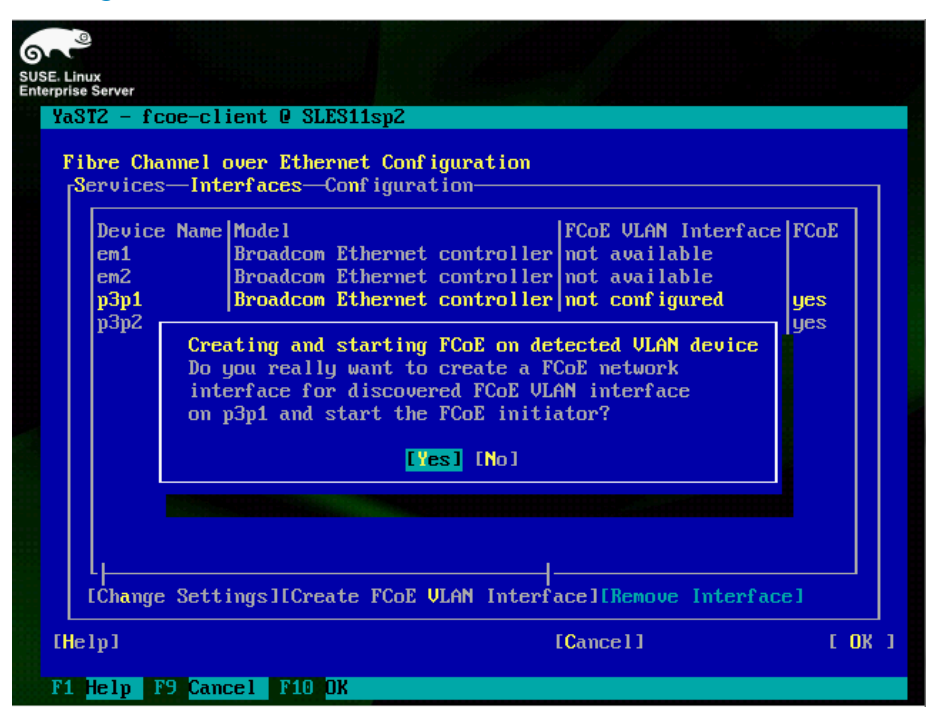

Figure 11. Confirmation of new FCoE VLAN interface.

You then see your FCoE VLAN appear in the FCOE VLAN Interface column, as in Figure 12.

<span id="page-16-0"></span>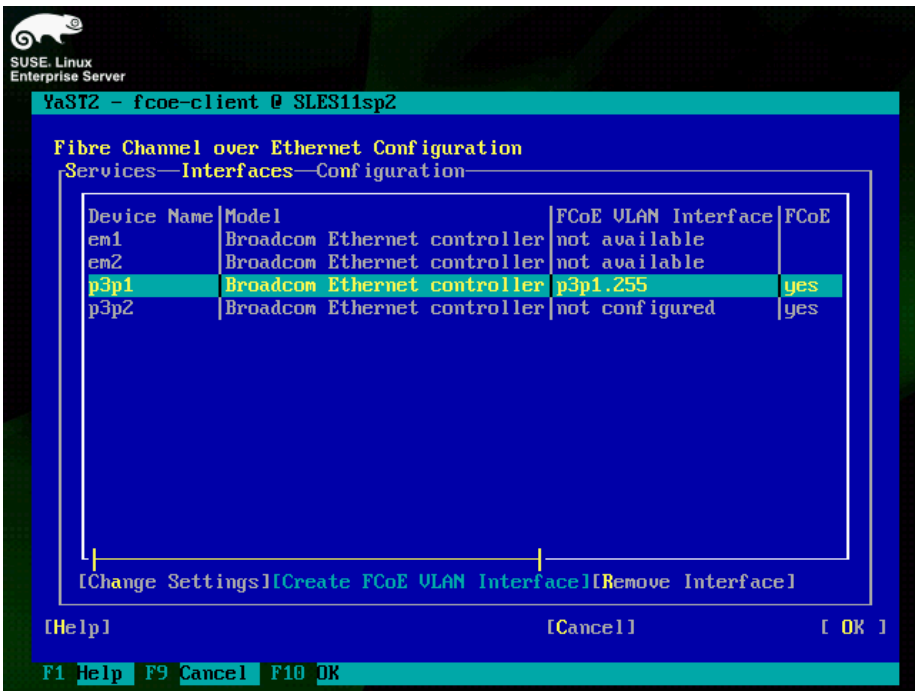

Figure 12. New FCoE VLAN created.

<span id="page-16-1"></span>5. Select  $OK$ , and then  $Quit$  to return to the command prompt. Run the command  $fcoeadm -i$ to verify that the FCoE VLAN has been successfully brought online, as in Figure 13.

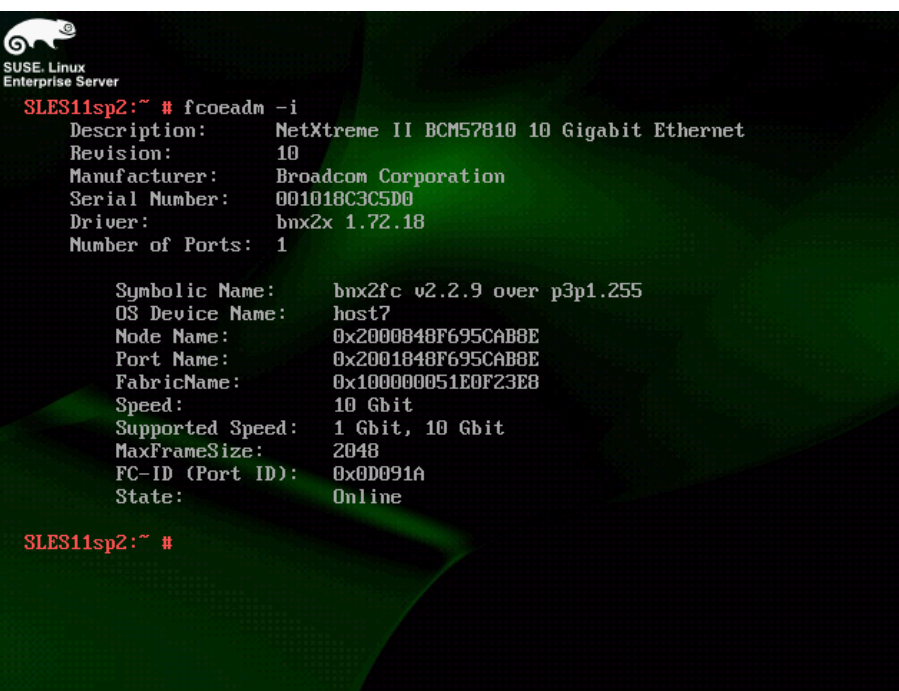

## Figure 13. FCoE VLAN is now online.

6. Finally, to determine the device names for your FCoE LUNs, run the cat /proc/partitions command, as in Figure 14. In this example, the FCoE LUNs are listed as /dev/sdb and /dev/sdc.

<span id="page-17-1"></span>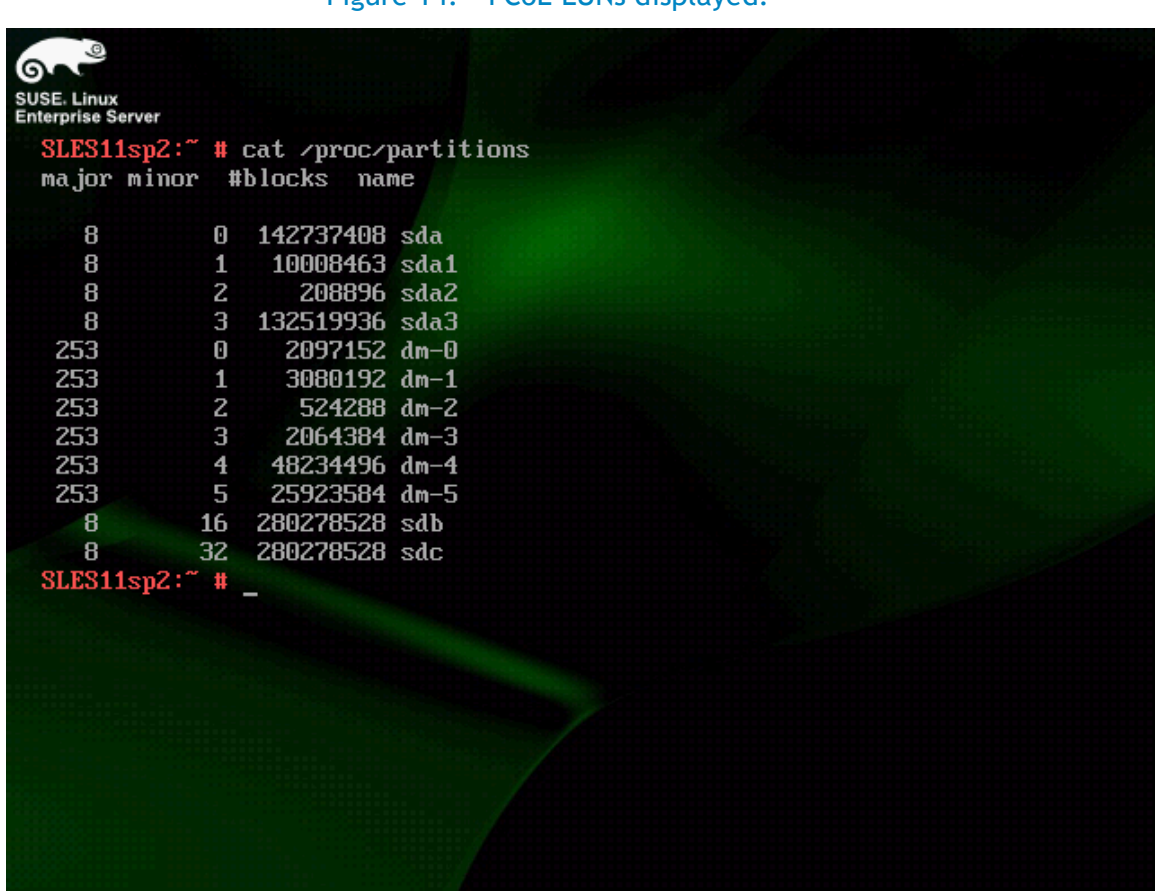

Figure 14. FCoE LUNs displayed.

Partition and mount FCoE LUNs as any other hard disk device.

### <span id="page-17-0"></span>Configure the FCoE client to start at boot

If you want the FCoE client to start and the FCoE LUNs to automatically be available after every reboot, configure the appropriate services using YaST2 by performing the following steps:

1. Start the YaST2 Control Center using the yast command, select Network Service, and then FCOE Client Configuration, as in Figure 15.

<span id="page-18-0"></span>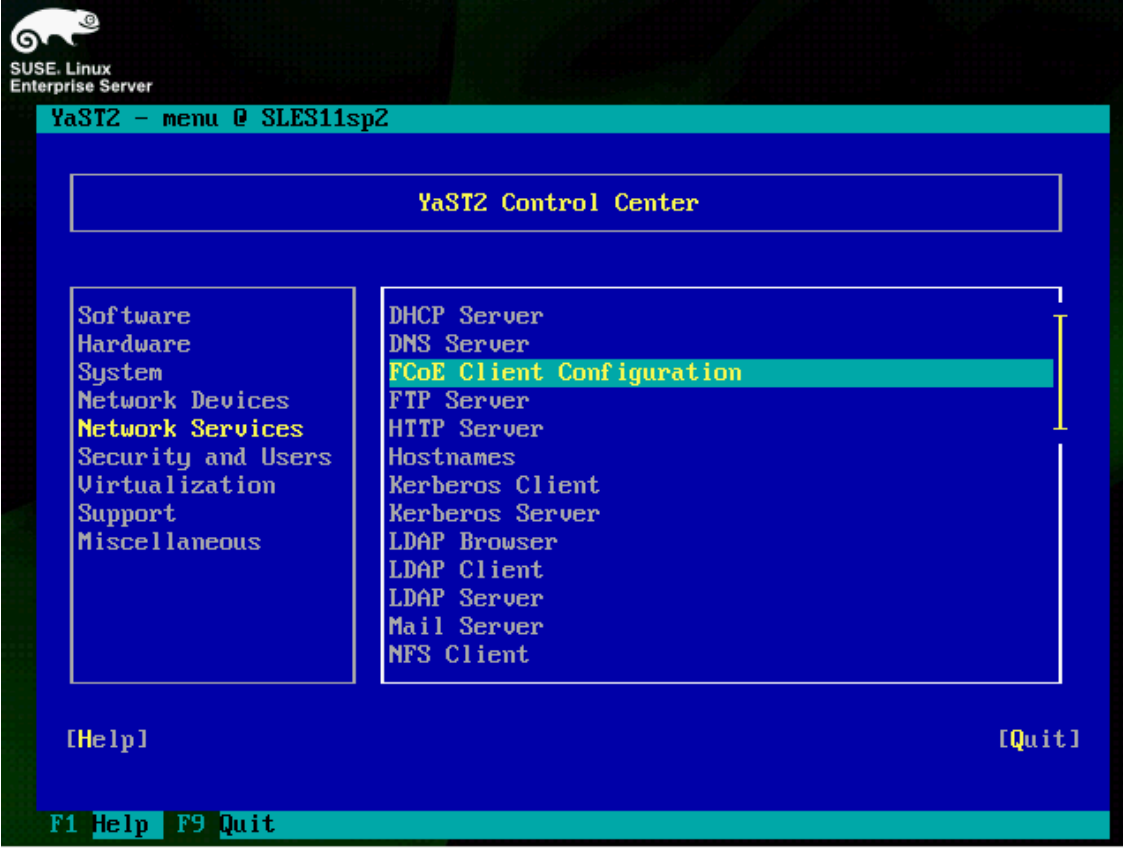

## Figure 15. Select the FCoE Client Configuration menu.

2. Configure FCoE to start when the system boots. Select the Services menu. Then set both FCOE Services Start and Lldpad Services Start to When Booting, as in Figure 16.

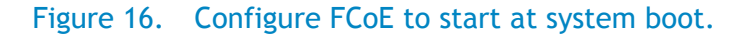

<span id="page-19-1"></span>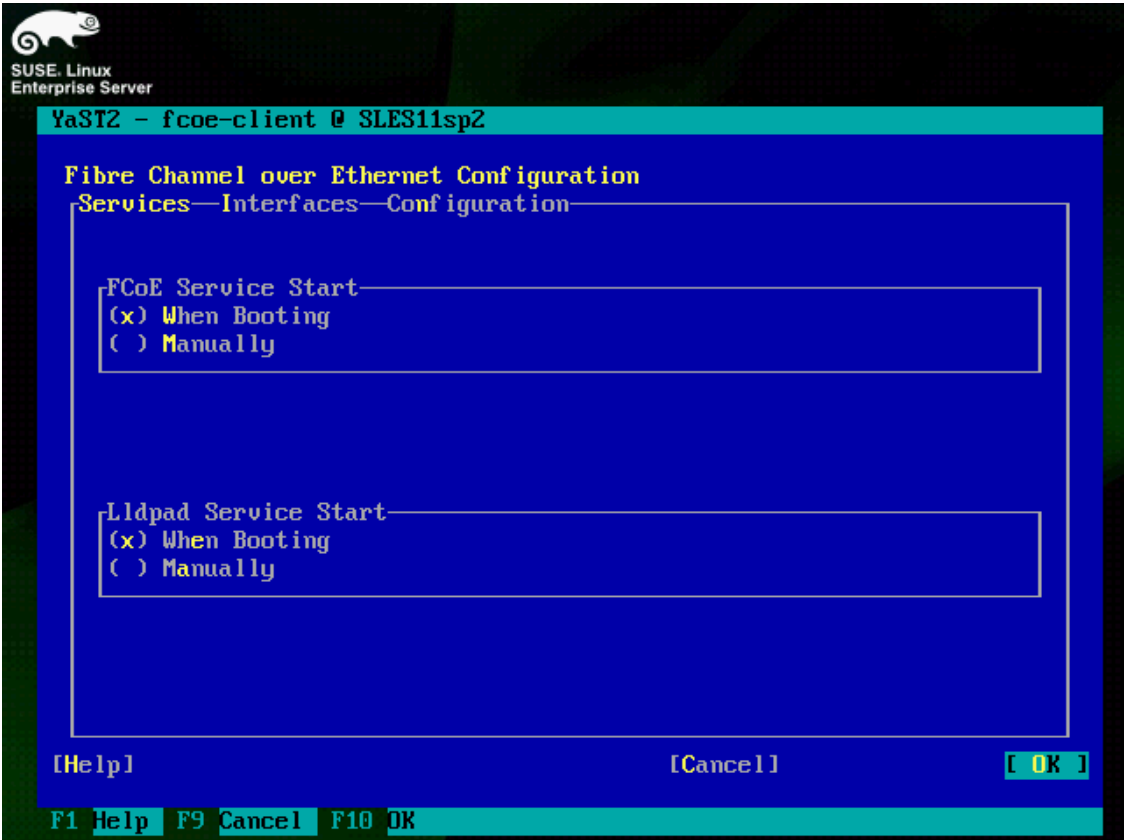

3. Click OK and then Quit to return to the command prompt. The FCoE client should now start as part of SLES 11 SP2s boot process, and the FCoE LUNs should be available after the system boots.

## <span id="page-19-0"></span>Troubleshooting

Various conditions may exist on the network that interferes with FIPS snooping, particularly on congested networks.

If the FCoE client is unable to see the FCoE VLAN after booting, restart the lldpad and fcoe daemons as a troubleshooting step.

1. To restart the lldpad and fcoe daemons, run the following commands:

rcfcoe stop; rclldpad stop; rclldpad start; rcfcoe start

2. Then check the FCoE VLAN status by running fcoeadm -i. Figure 17 shows VLAN status details.

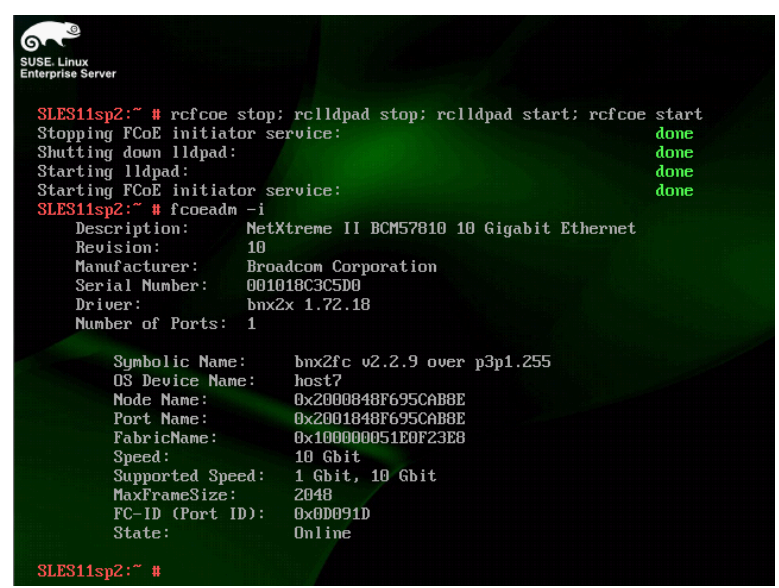

<span id="page-20-0"></span>Figure 17. Restarting the rclldpad and rcfcoe daemons.

<span id="page-20-1"></span>In some SLES 11 SP2 installations, YaST2 fails to properly detect the SLES 11 SP2 installation media, as in Figure 18.

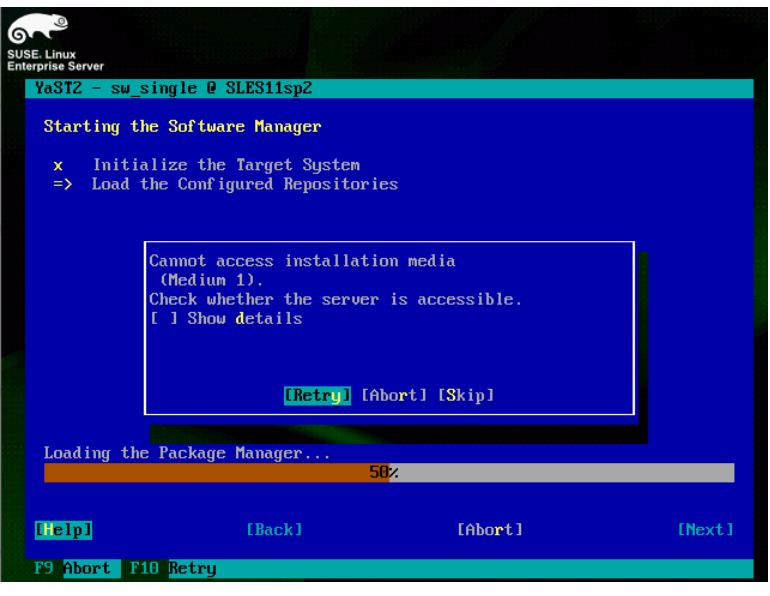

Figure 18. Failure to detect installation media.

The failure to detect installation media is most commonly due to the SLES 11 SP2s configuration files pointing to the incorrect location of the installation media software repository. To correct this issue, perform the following steps:

1. Start YaST2 using the yast command, and then select Software in the left-side menu, and then select Software Repositories on the right side menu, as in Figure 19.

<span id="page-21-0"></span>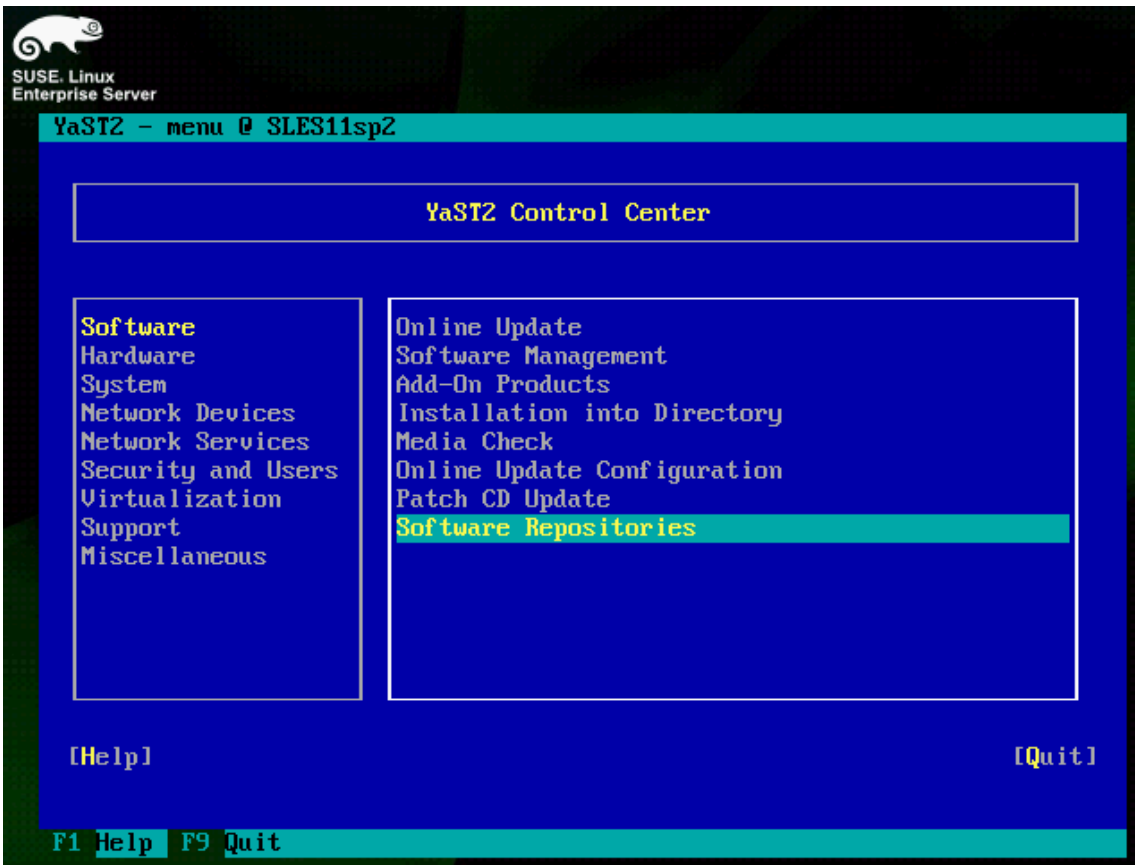

Figure 19. Entering Software Repositories Menu.

2. Delete the existing installation media software repository, and then add the SLES 11 SP2 installation media as a new software repository, as in Figures 20 and 21.

<span id="page-22-0"></span>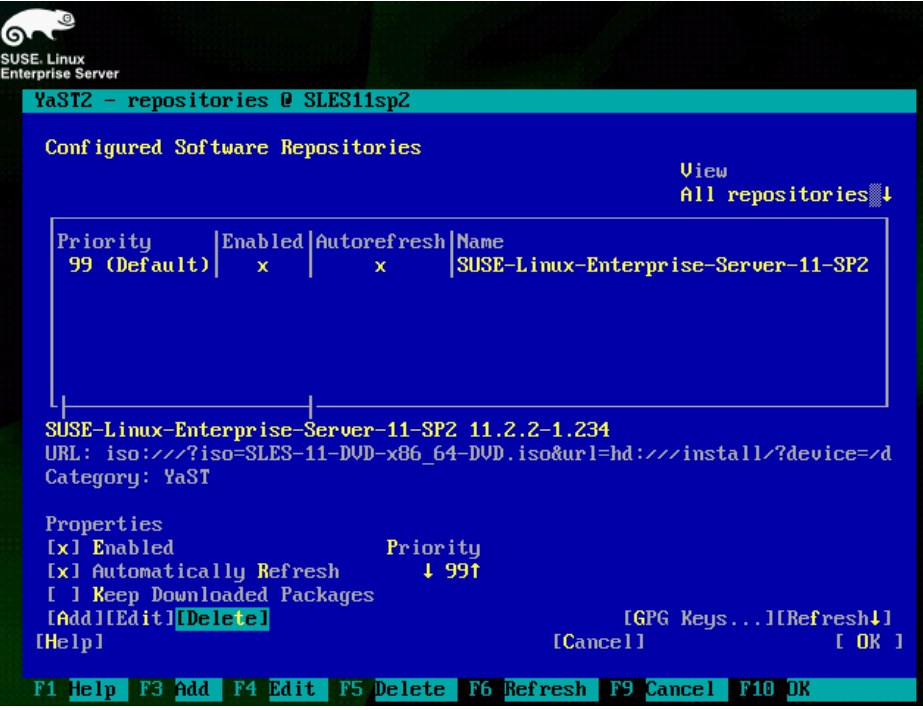

#### Figure 20. Deleting Old SLES Software Repository.

<span id="page-22-1"></span>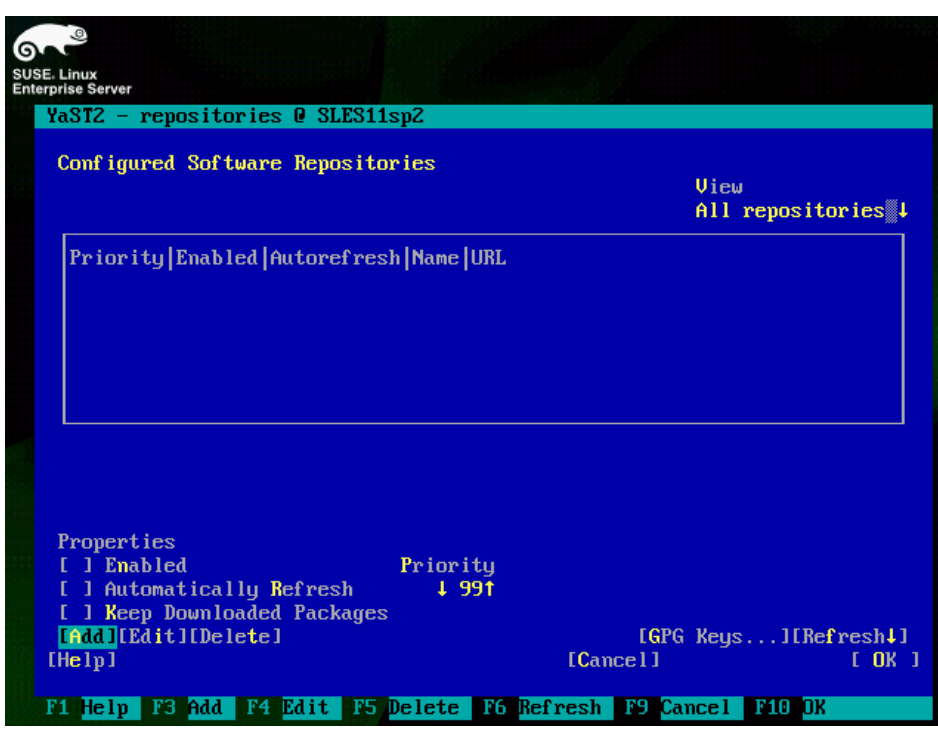

Figure 21. Adding new SLES Install Media Software Repository.

- 3. Select the appropriate installation media, and then select  $N$ ext, as in Figure 22.
- 4. Accept the License Agreement, select  $Next$ , and then select  $OK$ , and you will be returned to the YaST2 Control Center, as in Figure 23.

<span id="page-23-0"></span>

| G | <b>SUSE. Linux</b><br><b>Enterprise Server</b> |                                                                                                    |         |        |  |  |  |
|---|------------------------------------------------|----------------------------------------------------------------------------------------------------|---------|--------|--|--|--|
|   |                                                | YaSTZ - repositories @ SLES11spZ                                                                                                    |         |        |  |  |  |
|   | Media Type                                     |                                                                                                    |         |        |  |  |  |
|   |                                                | $( )$ Scan Using SLP<br>$( )$ Specify URL<br>$( )$ FTP<br>$( )$ HTTP<br>$( )$ HTTPS<br>() SMB/CIFS<br>$( )$ NFS<br>$( )$ CD<br>$\left[\infty\right)$ DVD<br>$( )$ Hard Disk<br>( ) USB Mass Storage (USB Stick, Disk)<br>( ) Local Directory<br>$( )$ Local ISO Image |         |        |  |  |  |
|   | [x] Download repository description files      |                                                                                                    |         |        |  |  |  |
|   | [He1p]<br>F1 Help                              | [Back]<br>F9 Abort<br>F10 Next<br><b>F8 Back</b>                                                                                                    | [Abort] | [Next] |  |  |  |

Figure 22. Selecting the installation media.

Figure 23. Accepting the License Agreement.

<span id="page-23-1"></span>

| ଵ<br>SUSE. Linux<br><b>Enterprise Server</b>                                                     |                                                                                                    |         |        |  |  |  |  |
|--------------------------------------------------------------------------------------------------|----------------------------------------------------------------------------------------------------|---------|--------|--|--|--|--|
|                                                                                                  | YaST2 - repositories @ SLES11sp2                                                                                                    |         |        |  |  |  |  |
| License Agreement                                                                                |                                                                                                    |         |        |  |  |  |  |
| Language<br>English (US)                                                                         |                                                                                                    |         |        |  |  |  |  |
|                                                                                                  | SUSE(R) Linux Enterprise Server ("SLES (TM)")11 SP2                                                                                                    |         |        |  |  |  |  |
|                                                                                                  | Novell(R) Software License Agreement                                                                                                    |         |        |  |  |  |  |
|                                                                                                  | PLEASE READ THIS AGREEMENT CAREFULLY. BY INSTALLING OR OTHERWISE<br>USING THE SOFTWARE (INCLUDING ITS COMPONENTS), YOU AGREE TO THE<br>TERMS OF THIS AGREEMENT. IF YOU DO NOT AGREE WITH THESE TERMS, DO |         |        |  |  |  |  |
|                                                                                                  |                                                                                                    |         |        |  |  |  |  |
| $(x)$ Yes, I Agree to the License Agreement<br>( ) No, I Do Not Agree                            |                                                                                                    |         |        |  |  |  |  |
| If you want to print this EULA, you can find it<br>on the first media in the file license.tar.gz |                                                                                                    |         |        |  |  |  |  |
| [He1p]                                                                                           | [Back]                                                                                                    | [Abort] | [Next] |  |  |  |  |
| $F1$ Help<br>F9 Abort                                                                            |                                                                                                    |         |        |  |  |  |  |

# <span id="page-24-0"></span>Setting-up FCoE for RHEL 6.2

#### <span id="page-24-1"></span>Installing / verifying FCoE support

If FCoE support was not installed in RHEL 6.2, install it. To verify if FCoE support was installed in RHEL 6.2, perform the following steps:

<span id="page-24-2"></span>1. Run the following command:  $rpm -qa + qrep$  fcoe-utils. If no information is returned, as in Figure 24, then the  $f\text{co}e-\text{utils}$  package is not installed; it must be installed at this time.

Figure 24. No FCoE support is installed.

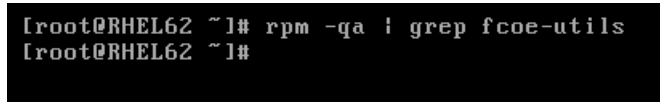

2. To install the appropriate FCoE support package (for example: install the  $f \circ e$ -utils package), insert Disc 1 of the Red Hat Enterprise Linux 6.2 installation media into your CD/DVD drive, and then mount the disc to a directory of your choice; in this example, use /media, as in Figure 25.

#### Figure 25. Mounting the installation media.

<span id="page-24-3"></span>Iroot@RHEL62 ~1# mount /dev/cdrom /media mount: block device /dev/sr0 is write-protected, mounting read-only

3. Next, change directory to  $/$ media/Packages, and install the appropriate packages; for example, if you installed your copy of RHEL 6.2 as a Basic Server, you need the following packages: libhbaapi; libconfig; lldpad; libpciaccess; libhbalinux; device-mapper-multipath; device-mapper-multipath-libs; fcoe-utils. See Figure 26 for details.

#### Figure 26. Installing FCoE support.

<span id="page-24-4"></span>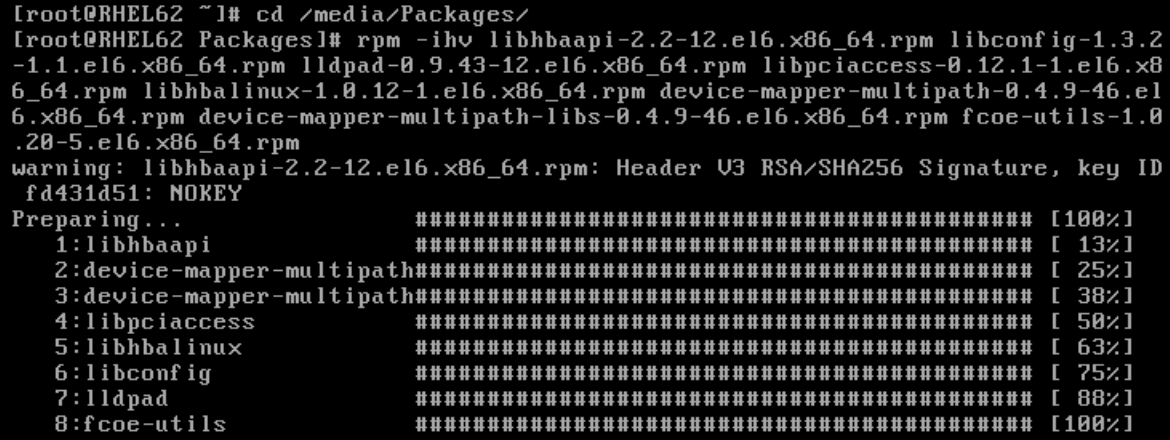

<span id="page-25-1"></span>4. After package installation is complete, you can then change back to the home directory and unmount your installation media by running the  $cd \sim$  and umount /media command, as in Figure 27.

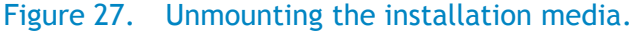

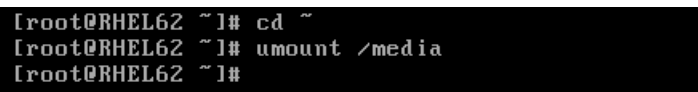

#### <span id="page-25-0"></span>Configuring the FCoE client VLAN

To configure the FCoE client VLAN, perform the following steps:

<span id="page-25-2"></span>1. Change directory to /etc/fcoe, and copy the /etc/fcoe/cfg-ethx file to /e4tc/fcoe/<interface>, where <interface> is the name of the specific network interface over which FCoE traffic flows. In this example, we will use the interface name  $p3p1$ . See Figure 28 for details.

Figure 28. Creating the FCoE Adapter Configuration file.

[root@RHEL62 etc]# cd /etc/fcoe/ Iroot@RHEL62 fcoel# cp cfg-ethx cfg-p3p1 [root@RHEL62 fcoe]#

2. Then edit the /etc/fcoe/cfg-p3p1 file and set DCB\_REQUIRED variable to "no", as in Figure 29.

#### Figure 29. Setting the DCB\_REQUIRED variable to "no".

<span id="page-25-3"></span>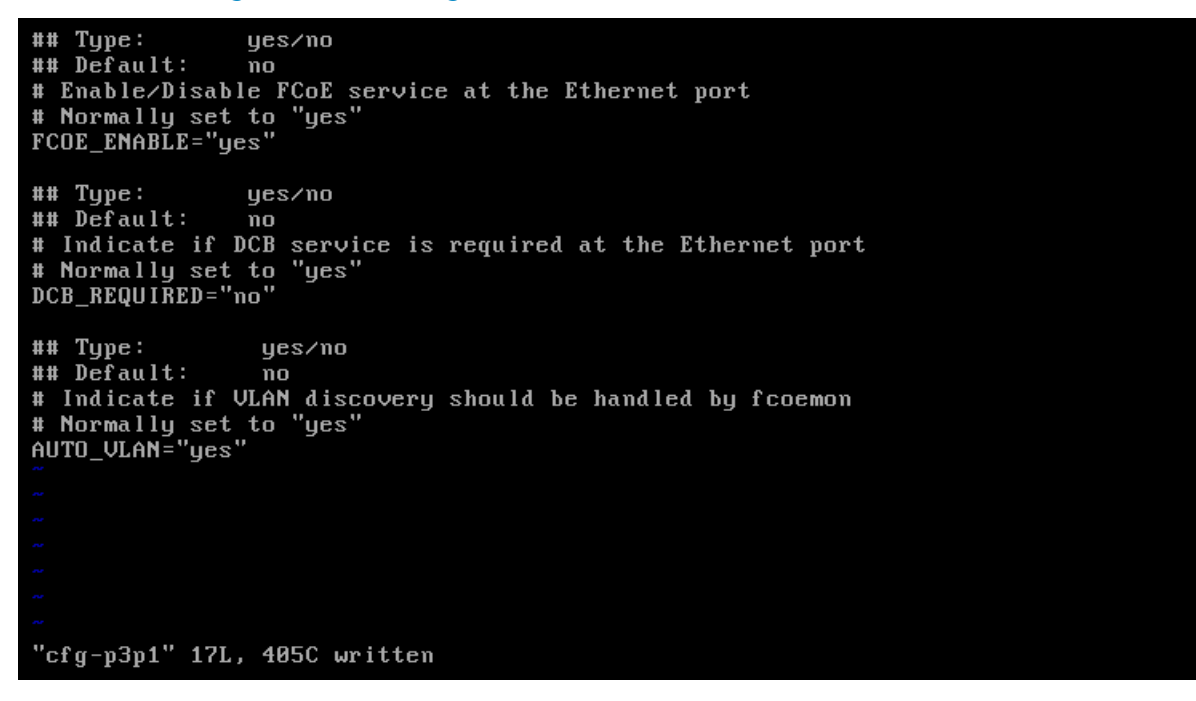

3. Next, check the /etc/fcoe/config file, and verify that the SUPPORTED DRIVERS variable is set to "fcoe bnx2fc", as in Figure 30.

#### Figure 30. Checking the SUPPORTED\_DRIVERS variable.

<span id="page-26-0"></span>yes/no ## Type: ## Default: no # Switch on/off debug messages (script & C code) DEBUG="no" ## Type: yes/no ## Default: yes # All the messages go to syslog and stderr (script & C code) USE\_SYSLOG="yes string. Driver names separated by space<br>list of default drivers  $## Type:$ ## Default: # All supported drivers listed here are loaded when service starts SUPPORTED\_DRIVERS="fcoe bnx2fc" ## Type: integer ## Default: 65 # Wait at most for this amount of seconds to discover all \_netdev fstab devices WAIT\_TIMEOUT="65" "config" 19L, 554C

4. Then, start the lldpad and fcoe services running the service lldpad start and service fcoe start commands. Then running the fcoeadm -i command to verify that the FCoE VLAN is properly configured, as in Figure 31.

#### Figure 31. Verifying proper configuration of FCoE VLAN.

<span id="page-26-1"></span>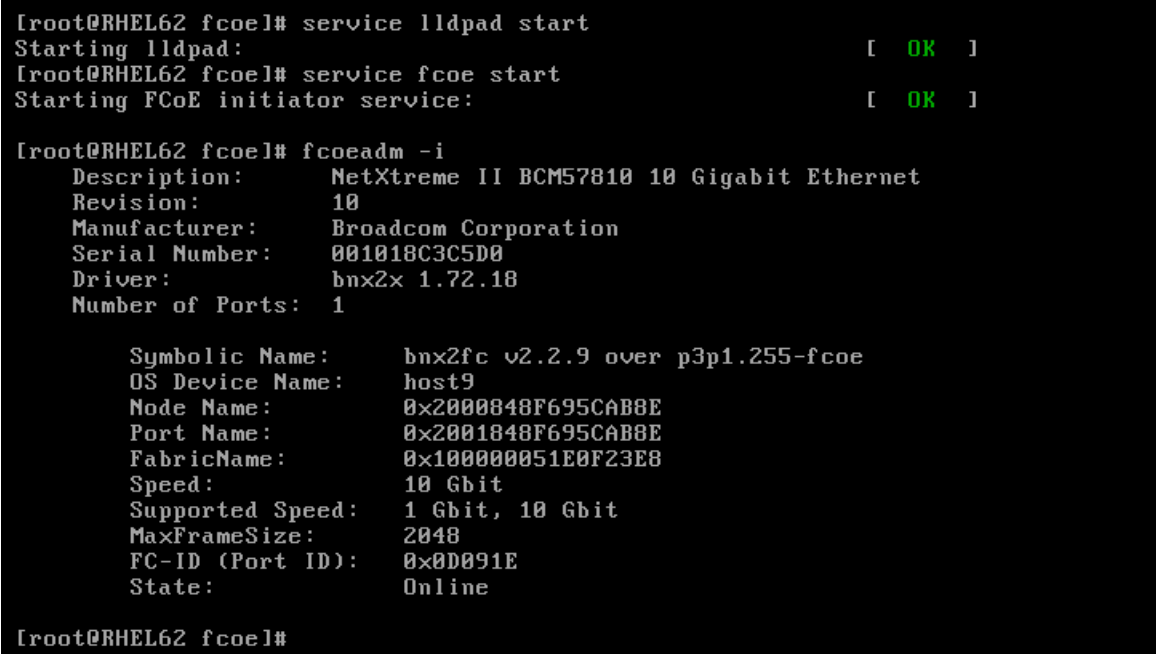

5. Finally, verify LUNs device name by listing all available partitions using the  $cat$ /proc/partitions command, as in Figure 32.

<span id="page-27-2"></span>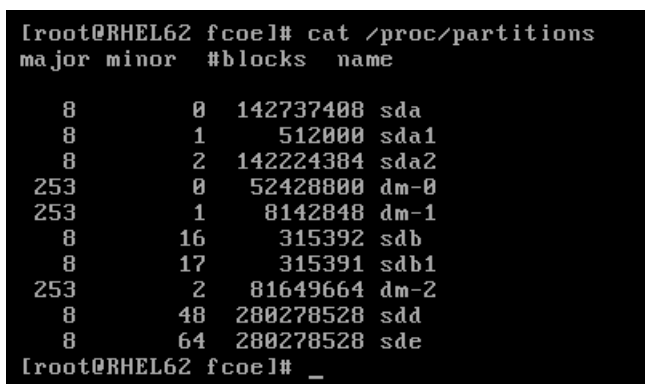

Figure 32. Verifying LUNs availability.

Partition and mount your FCoE LUNs as any other hard disk device.

#### <span id="page-27-0"></span>Configure the FCoE client to start at boot

If you want the FCoE client to start and the FCoE LUNs to automatically be available after every reboot, configure the appropriate services using chkconfig. To do this, perform the following steps:

<span id="page-27-3"></span>1. To enable FCoE at boot time, run the following commands: chkconfig lldpad on and chkconfig fcoe on, as in Figure 33.

Figure 33. Configuring FCoE to start at system boot.

Iroot@RHEL62 ~1# chkconfig lldpad on<br>Iroot@RHEL62 ~1# chkconfig fcoe on

2. Verify that the services are set to start at boot by running chkconfig  $--list$  | grep lldpad and chkconfig --list | grep fcoe, as in Figure 34.

<span id="page-27-4"></span>Figure 34. Verifying that FCoE services are configured to start at boot time

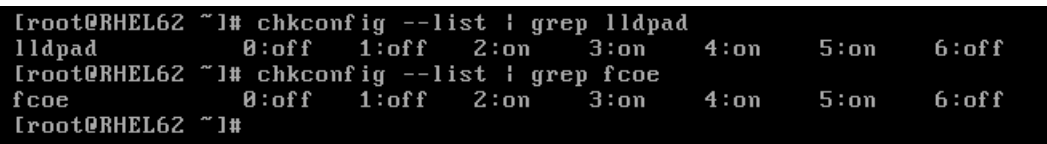

#### <span id="page-27-1"></span>Troubleshooting

It is possible for other various conditions to exist on the network that can interfere with FIPS snooping, particularly on congested networks. If the FCoE client is unable to see the FCoE VLAN after booting, it is recommend to restart the lldpad and fcoe daemons as a troubleshooting step.

1. To restart the lldpad and  $f \circ e$  daemons, run the following commands:

service fcoe stop; service lldpad stop; service lldpad start; service fcoe start

Then check the FCoE VLAN status by running  $f \circ \theta$  and  $-i$ . See Figure 35 for details.

#### Figure 35. Restarting the lldpad and fcoe daemons.

```
Iroot@RHEL62 ~1# service fcoe stop: service lldpad stop: service lldpad start: s
ervice fcoe start
Stopping FCoE initiator service:
                                                                       \mathsf{L}0<sub>K</sub>п
                                                                       \mathbf{L}0<sub>K</sub>\mathbf{I}Stopping lldpad:
Starting Ildpad:<br>Starting FCoE initiator service:
                                                                               \mathbf{I}\mathsf{L}0<sub>K</sub>\mathbf{r}0<sub>K</sub>\mathbf{I}[root@RHEL62 "]# fcoeadm -i
     Description:
                          NetXtreme II BCM57810 10 Gigabit Ethernet
     Revision:
                          10
    Manufacturer:
                          Broadcom Corporation
                          001018C3C5D0
    Serial Number:
    Dirive:bnx2x 1.72.18
    Number of Ports:
                         \mathbf{1}Symbolic Name:
                                bnx2fc v2.2.9 over p3p1.255-fcoe
         OS Device Name:
                                host7
         Node Name:
                                0x2000848F695CAB8E
         Port Name:
                                0x2001848F695CAB8E
                                0×100000051E0F23E8
         FabricName:
                                10 Gbit
         Speed:
         Supported Speed:
                                1 Gbit, 10 Gbit
         MaxFrameSize:
                                2048
         FC-ID (Port ID):
                                0x0D0D15
         State:
                                Online
[root@RHEL62 ~]#
```
## <span id="page-28-0"></span>**Conclusion**

While it is not possible to cover every conceivable combination of FCoE hardware in a single document, most modern FCoE implementations are likely be fairly similar on the various available FCoE compliant devices. Use this document as a general guide to aid you in configuring FCoE in most situations. If you do use this guide with hardware other than that listed in the Described Configuration section above, verify that it is FCoE compliant and that all appropriate firmware and drivers are updated per vendor specifications prior to attempting to configure FCoE.